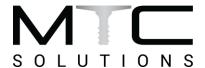

### **Google Chrome:**

You can normally open PDFs automatically in Chrome by clicking on the file you want to see.

If your PDFs are downloading instead of opening automatically in Chrome, Chrome PDF viewer could be turned off.

- 1. On your computer, open Chrome.
- 2. At the top right, click More Settings.
- 3. At the bottom, click Show advanced settings.
- 4. Under "Privacy", click Content settings.
- 5. Under "PDF Documents," check the box next to "Open PDF files in the default PDF viewer application."
- 6. (Uncheck this box if you want PDFs to open automatically when you click them.)

### Mozilla Firefox:

## Allow Pop Ups

MTC Solutions uses popups for downloads in Firefox to enable popups and not miss any valuable information from MTC follow the steps bellow:

- 1. Select the Menu
- 2. Choose Options (for Mac users: Start from the Firefox menu then select Preferences). You can also press the F10 or ALT key to use the Tools menu.
- 3. Select the Privacy & Security link from the left menu.
- 4. Scroll down to the Permissions section.
- 5. Next to Block pop-up windows, choose Exceptions.
- 6. Enter mtcsolutions.com then select Allow.
- 7. Select Save Changes.
- 8. Restart Firefox.

### **Download PDFs**

Firefox includes a built-in PDF viewer that allows you to view almost all PDF files found on the web without a plugin. The built-in PDF viewer is enabled by default. If this is not occurring you can change this by following the steps below:

- 1. Click the menu button and choose Options (or you can select Tools in the Firefox menu bar and select Options If you do not see the menu bar, press the Alt key).
- 2. Select the Applications panel.
- 3. Find Portable Document Format (PDF) in the list and click on the entry to select it. Click on the drop-down arrow in the Action column for the above entry. In the Action section, change the action for how you want to open the file. The Action entry will show Preview in Firefox when you're using the built-in PDF Viewer.

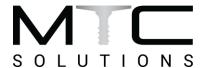

#### Alternative

- 1. To use an external application to view PDF files, select the entry for the PDF application you wish to use e.g. if you want the PDF to open in Adobe Reader instead of in the Firefox browser window, select Use Adobe Reader.
- 2. To use an available plugin to view PDF files in Firefox, select Use PDF plugin name (in Firefox).
- 3. If you want to download the PDF files instead of opening them, select Save file.

# **Microsoft Internet Explorer:**

MTC Solutions uses popups for downloads in Internet Explorer to enable popups and not miss any valuable information from MTC follow the steps bellow:

- 1. Click the "Tools" icon and then click "Internet options" to display the dialog box.
- 2. Click the "Privacy" tab on the dialog box, click the "Turn on Popup Blocker" button to add a tick and then click the "Settings" button to open the Pop-up Blocker Settings dialog box.
- 3. Type mtcsolutions.com in the address field. Click the "Add" button and then click the "Close" button on the Pop-up Blocker Settings dialog box.
- 4. Click the "OK" button on the Internet Options dialog box to close.

By default, Internet Explorer opens PDF files in the Internet Explorer browser window. To disable this and have PDF files open in your PDF reader program (Adobe Reader or other), follow the steps below:

- 1. Open Internet Explorer
- 2. Click the Internet Explorer Tools button and select Manage add-ons.
- 3. For the Toolbars and Extensionsoption, click in the Show drop-down list and select All add-ons.
- 4. Look for the Adobe PDF Readerin the extensions list. If you have a PDF reader program other than Adobe Reader, you may need to look for that program's name in the list instead.
- 5. Select the extension found in step 4 above and click the Disablebutton in the bottom left of the Manage Add-ons window.

(To enable the ability for Internet Explorer to open and display PDF files in the Internet Explorer browser window enable the Adobe PDF Reader plug-in (or the extension for your PDF Reader, if you have something other than Adobe Reader installed))